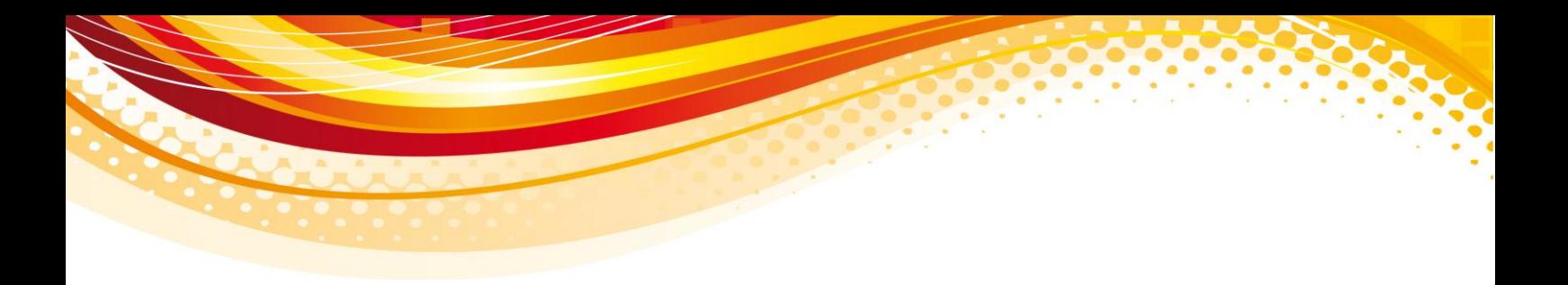

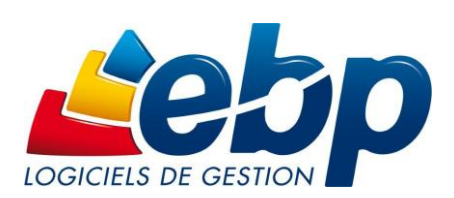

EBP Immobilisations Pour Compta PRO Open Line

Les nouveautés de la version

**Version du produit : 6.0.0.736**

# **Version 6.0.0.736**

# **Évolutions de la version 6.0.0.736**

# **Gestion des favoris**

Un nouveau menu, **Favoris**, a été ajouté dans le volet de navigation. Ce menu vous permet d'ajouter, d'organiser et de renommer comme vous le souhaitez les fonctionnalités du volet de navigation et des menus. Vous pouvez également y ajouter des catégories d'impression.

# **Open Guides paramétrable**

Cette version propose de personnaliser les Open Guides. Vous pouvez positionner les boutons, en ajouter, en supprimer ainsi que dessiner des nouvelles formes. Toutes les fonctions du volet de navigation sont également disponibles et peuvent donc être ajoutées dans l'Open Guide.

# **Nom des Open Guides**

Les Open Guides reprennent le nom de l'univers auquel ils appartiennent.

## **Personnalisation de l'environnement**

Cette version permet de personnaliser votre environnement de travail dans votre logiciel de facturation :

- Dans les favoris, des nouvelles options sont proposées :
	- Raccourcis vers des applications externes. Cette nouveauté permet d'ouvrir depuis l'application de facturation un autre logiciel (par exemple : Excel) en créant un raccourci pour ce logiciel,
	- Raccourci vers l'application courante. Cette option permet d'ajouter dans les favoris une ligne de commande SDK qui sera exécutée depuis et pour l'application EBP ouverte
	- Raccourci vers un site web. Depuis les favoris, vous pouvez ajouter un lien vers un site web.
- Depuis chaque catégorie d'impression, les modèles d'impression systèmes et les modèles personnalisés peuvent être masqués. Ainsi lors des impressions, la liste des modèles est réduite et ne propose que les modèles que vous utilisez.

# **Nom de l'application**

L'application s'appelle désormais "OL Technology".

## **Ergonomie**

- De nouveaux icônes accompagnent cette nouvelle version.
- Les libellés des champs de saisie sont alignés à droite, de manière à diminuer l'espace entre le libellé et son champ.
- Les champs en lecture seule sont sur fond gris.
- Les champs obligatoires sont sur fond jaune, tant qu'ils ne sont pas saisis.
- La barre d'outils se situe dans la liste, de manière à aligner les actions et la liste de données.

## **Recherche**

Dans le menu **Outils + Options**, onglet **Général + Apparence**, l'option **Afficher le bouton de déclenchement de la recherche dans les listes** a été ajoutée. Lorsque cette option est cochée, dans tous les champs de recherche, un icône est affiché à la fin du champ de saisie et il faut alors cliquer sur cet icône pour exécuter la recherche. Dans le cas contraire, la recherche s'effectue automatiquement dès que la saisie est effectuée.

# **Général**

- Les caractères étendus sont interdits pour la saisie des numéros de SIRET et des numéros de TVA intracommunautaire.
- Le bouton **Actualiser la liste** disponible dans certaines listes (par exemple : liste des documents de vente) a été renommé en **Appliquer les filtres**.

#### **Sauvegarde**

- En fermeture de dossier, la sauvegarde est désormais proposée.
- Il est désormais possible de sauvegarder tous les dossiers en même temps, par le menu **Outils + Sauvegarder tous les dossiers**. Cette option sauvegarde tous les dossiers présents sur le serveur SQL quels que soient l'application (Gestion, Compta, CRM…) et le niveau fonctionnel (Pratic, Classic, PRO….).
- Afin de restaurer les sauvegardes effectuées par l'option **Sauvegarder tous les dossiers**, une option **Restaurer tous les dossiers** est disponible. Cependant, lors de la restauration, vous pouvez choisir les dossiers à restaurer.
- Il est à présent possible de ne restaurer qu'un seul dossier dans le cas de dossiers liés.

#### **SDK**

- L'export au format PDF peut dorénavant s'effectuer par ligne de commande.
- Si l'activation du logiciel vous permet de réaliser des lignes de commande, un utilisateur EBPSDK est par défaut créé afin de permettre l'exécution de lignes de commandes sans bloquer les utilisateurs créés dans l'application ou les versions monopostes du logiciel. Un mot de passe peut être renseigné sur cet utilisateur dans les paramètres société et une option a été ajoutée afin d'obtenir le mot de passe de l'utilisateur crypté pour le renseigner dans les lignes de commande.
- La sauvegarde et la restauration de tous les dossiers peuvent également s'effectuer par ligne de commande.

## **Archivage des données**

Dans l'assistant d'archivage des données, le nom du fichier à générer s'affiche, éventuellement pour le modifier.

#### **Ouverture de l'application**

A l'ouverture de l'application, un nouvel écran est affiché pour découvrir **Reports On Line**. Cet écran peut être activé ou désactivé par le menu **Outils + Options**, onglet **Général + Apparence**.

## **Paramètres société**

Dans l'onglet **Identification + Informations administratives** des paramètres société, le champ **N° identification RM** est augmenté à 14 caractères.

#### **Vue**

Dans les vues accessibles depuis un look-up (par exemple, la liste des clients ou des articles dans les documents de vente), on peut y ajouter une requête de détails.

# **Corrections de la version 6.0.0.736**

## **Filtres dans les impressions**

Les données de l'impression Suivi des dotations sont bien filtrées selon l'exercice sélectionné dans le filtre et non selon l'exercice courant défini.

# **Impression**

Les données de l'impression Dotation à date d'arrêté tiennent compte des révisions ou reprises effectuées.

# **Module de calcul**

Le calcul du cumul amorti dans le module de calcul, après clôture des exercices, est désormais correct

## **Envoi par e-mail**

Dans l'onglet **Services Internet + E-mail** des paramètres société, si un serveur SMTP est renseigné et qu'on le supprime, aucun message n'est affiché et la suppression de la saisie est bien effective.

## **Tableau de bord**

Le fond est de nouveau dégradé.

#### **Export des listes**

L'export depuis une liste (export sous excel) fonctionne correctement même si la police d'une colonne a été modifiée.

## **Export de la configuration**

L'export de la configuration peut s'effectuer sur une clé USB.

## **Recherche**

Dans une liste avec requête de détails et la pagination désactivée, si on saisit deux mots, la recherche s'effectue correctement.